# **Manual > Viewing Form GSTR-2B**

# **How can I view and download Form GSTR-2B?**

Form GSTR-2B is an auto-drafted ITC statement which will be generated for every registered person on the basis of the information furnished by his/her suppliers in their respective Form GSTR-1 & Form GSTR-5 and ITC received through Form GSTR-6. The statement will indicate availability of Input Tax Credit to the registered person against each document filed by his/her suppliers and the Input Service Distributor (ISD).

To view and download Form GSTR-2B on GST Portal, perform following steps:

1. Access the https://www.gst.gov.in/ URL. The GST Home page is displayed. Login to the GST Portal with valid credentials. Click the **Services** > **Returns** > **Returns Dashboard** option. **Note**: Alternatively, you can also click **Return Dashboard**.

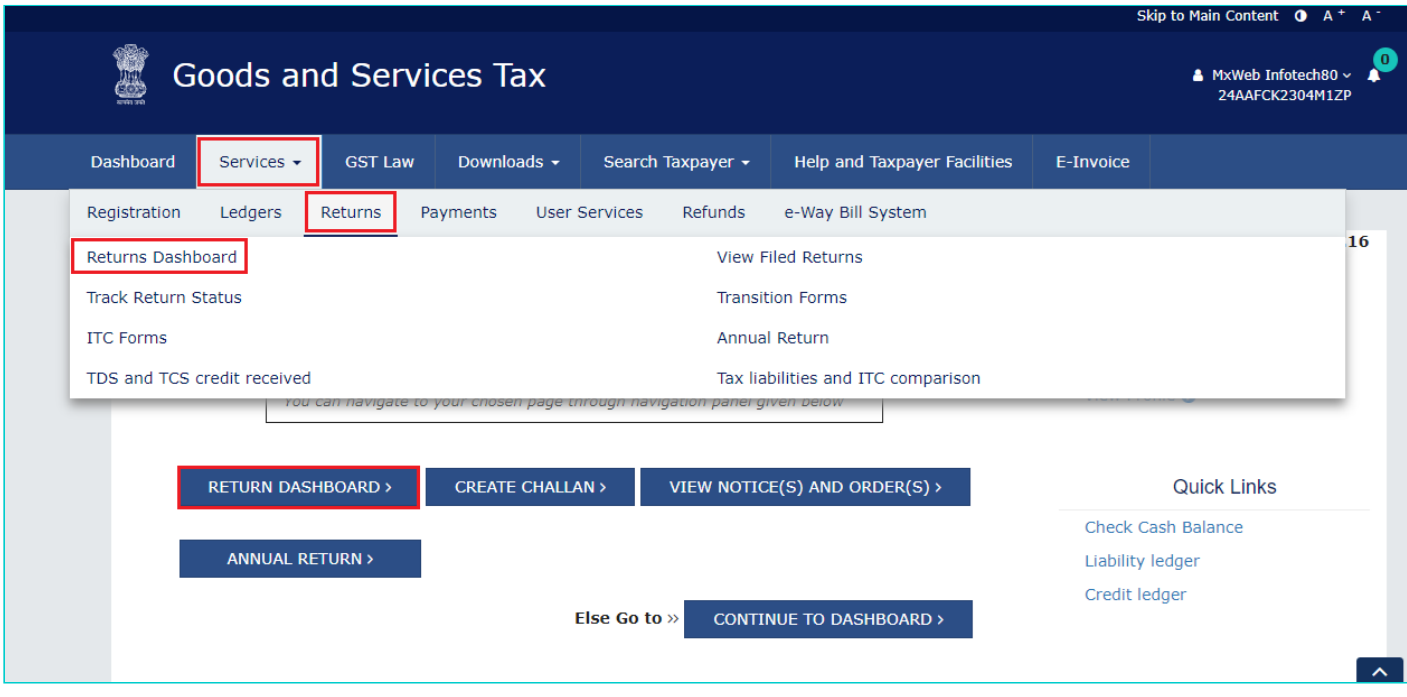

2. The **File Returns** page is displayed. Select the **Financial Year & Return Filing Period** (Month) for which you want to view Form GSTR-2B from the drop-down list. Click the **SEARCH** button. Form GSTR-2B tile is displayed.

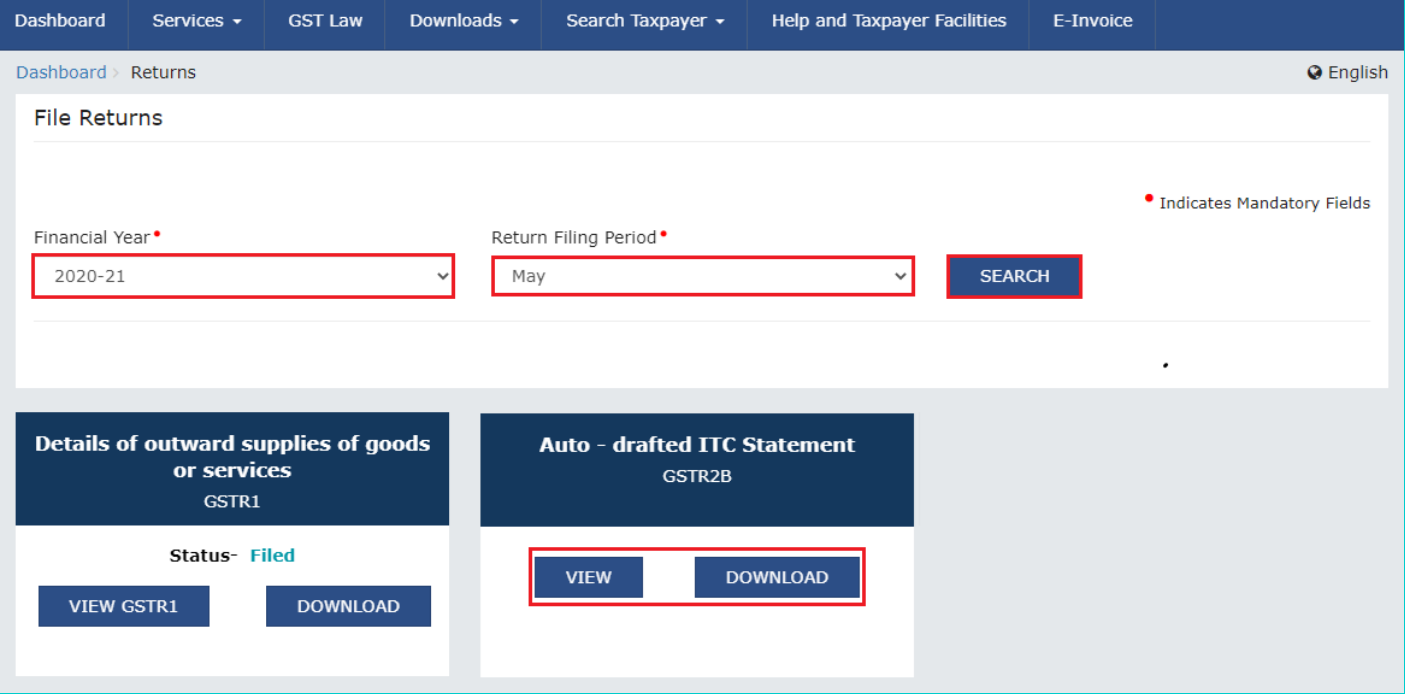

[3. Download GSTR-2B](#page-1-0)

### [4. View GSTR-2B](#page-2-0)

### <span id="page-1-0"></span>3. Download GSTR-2B

3.1. If number of documents across all tables of Form GSTR-2B is more than 1000, then you can either use the advance search option of download the document details in excel/JSON format from the download page of Form GSTR-2B. Click the **DOWNLOAD** button to navigate to download page of Form GSTR-2B.

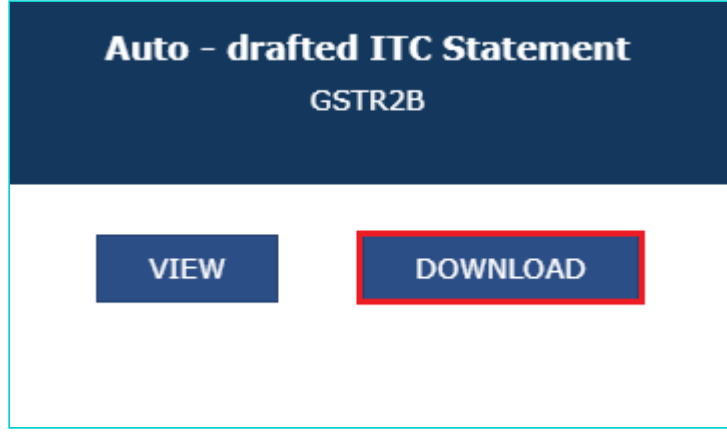

3.2. Click the **GENERATE JSON FILE TO DOWNLOAD** button to generate data in the JSON format to view in Offline Matching Tool or click the **GENERATE EXCEL FILE TO DOWNLOAD** button to generate data in the excel format.

Help

FORM GSTR-2B has been generated on the basis of the information furnished by the suppliers in their respective FORMS GSTR-1,5 and 6. It also contains information on imports of goods from the ICEGATE system. It can be downloaded as either JSON file to view in offline tool or can be downloaded as Excel file.

# Download data for GSTR-2B Note: Please refer help section for more details.

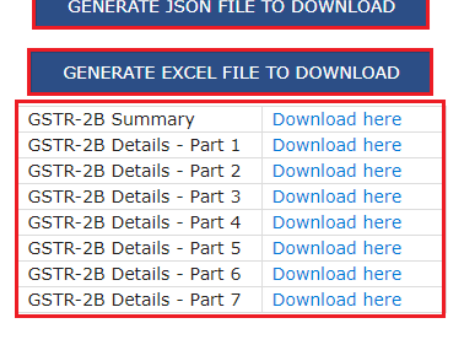

**BACK** 

#### <span id="page-2-0"></span>4. View GSTR-2B

4.1. In the **Form GSTR-2B** tile, click the **VIEW** button.

**Note**: If number of documents across all tables of Form GSTR-2B is less than 1000, then you can view the document details directly on GST Portal.

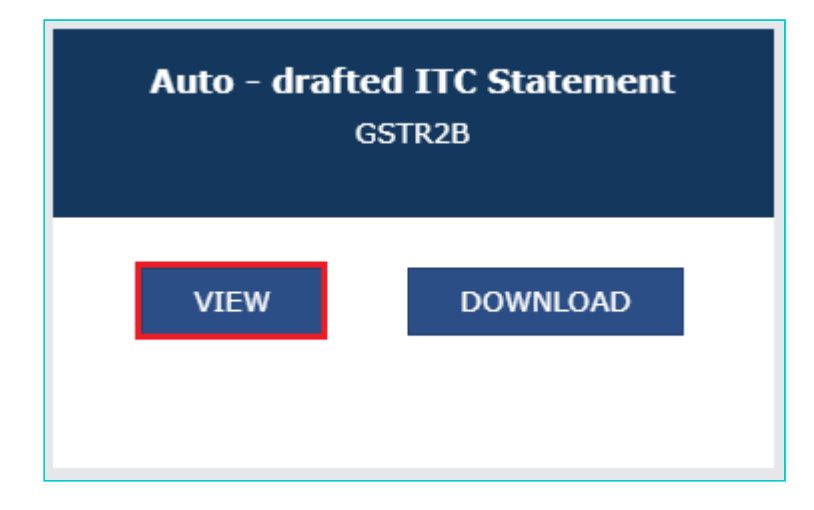

4.2. The **Form GSTR-2B – AUTO DRAFTED ITC STATEMENT** page is displayed. Form GSTR-2B has two tabs as **SUMMARY** and **ALL TABLES**.

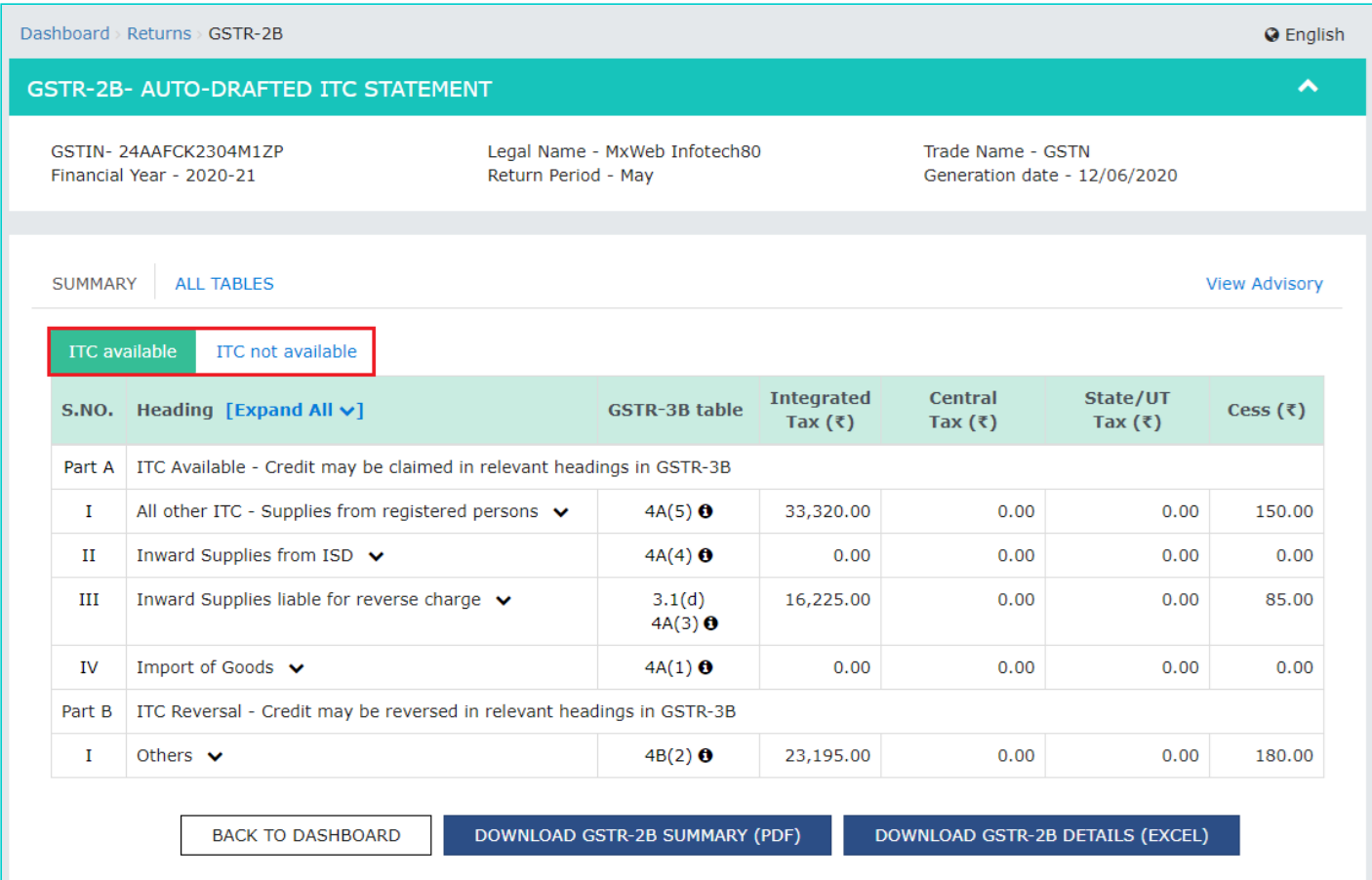

## **SUMMARY TAB**

4.3. The Summary tab is divided into 2 parts:

- **Part A (ITC Available)**: A summary of ITC available as on the date of its generation and is divided into credit that can be availed and credit that is to be reversed (Table 3)
- **Part B (ITC not Available)**: A summary of ITC not available and is divided into ITC not available and ITC reversal (Table 4)

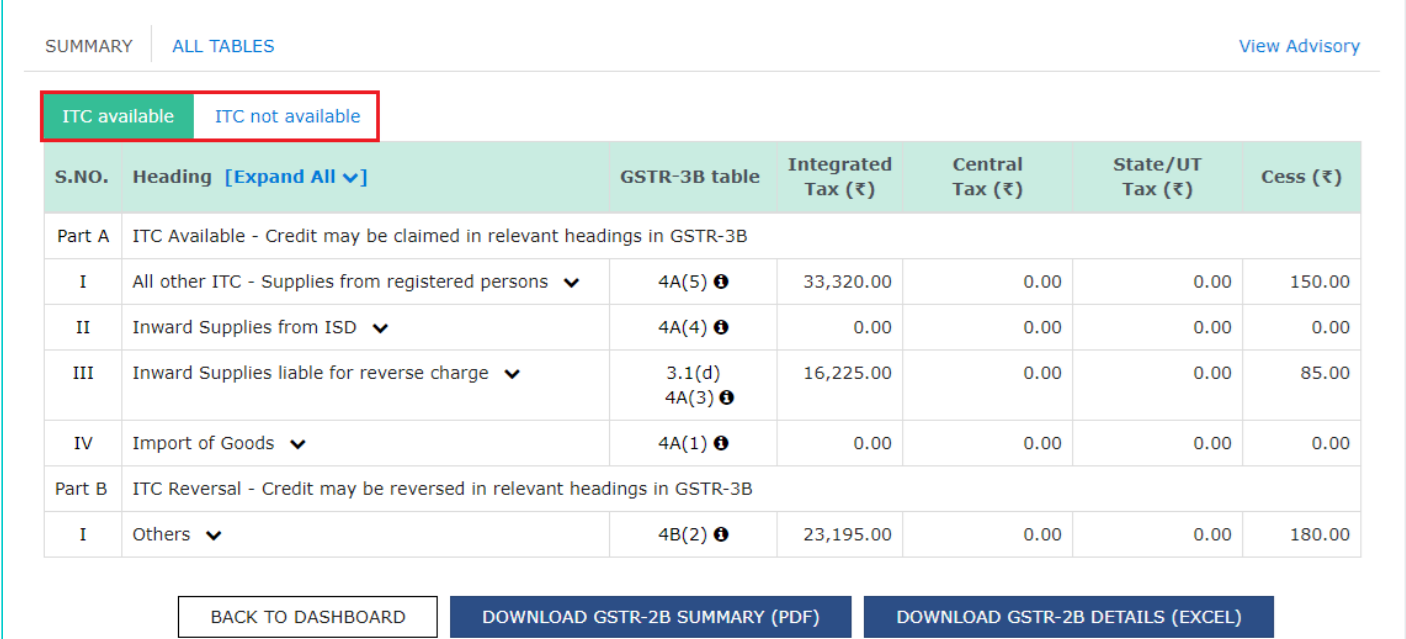

- You can click the **DOWNLOAD GSTR-2B SUMMARY (PDF)** or **DOWNLOAD GSTR-2B SUMMARY (EXCEL)** button to view the Form GSTR-2B details in PDF or Excel format. The downloaded excel will contain the summary of Form GSTR-2B and all the table and document details. If the total number of documents across all tables is more than 1000, then **DOWNLOAD GSTR-2B SUMMARY (EXCEL)** button will be disabled. However, you may download the excel from Form GSTR-2B download page (refer step 3), by using the link given in information message below the summary table.
- You can click the **Expand All** to expand/collapse all the sections available in Form GSTR-2B summary. By default, all the sections in Form GSTR-2B summary is in collapse mode.
- Click the **Help** button to view the details related to this particular screen.

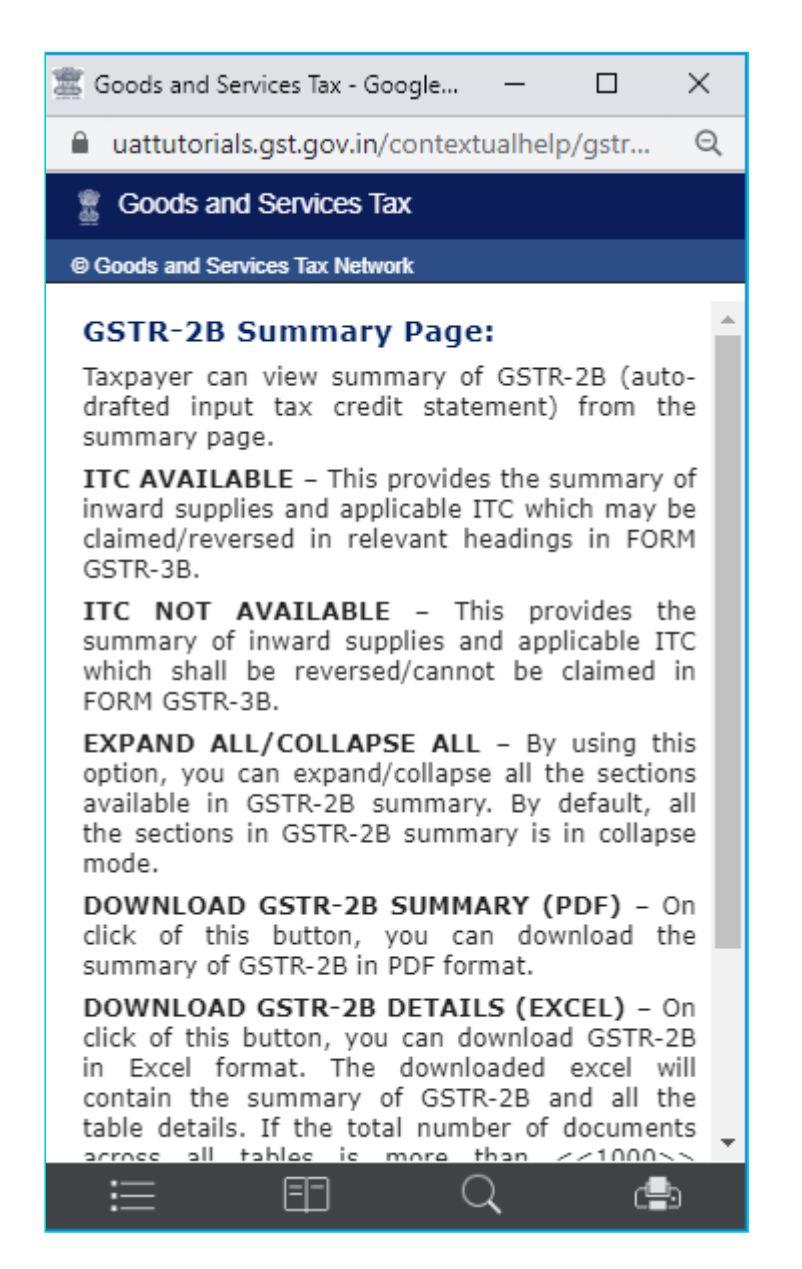

Click the **View Advisory** link to view and download the advisory. You can view the cut-off dates considered for Form GSTR-2B from the pop-up page. You can click the **DOWNLOAD ADVISORY** button to download Form GSTR-2B advisory in PDF format.

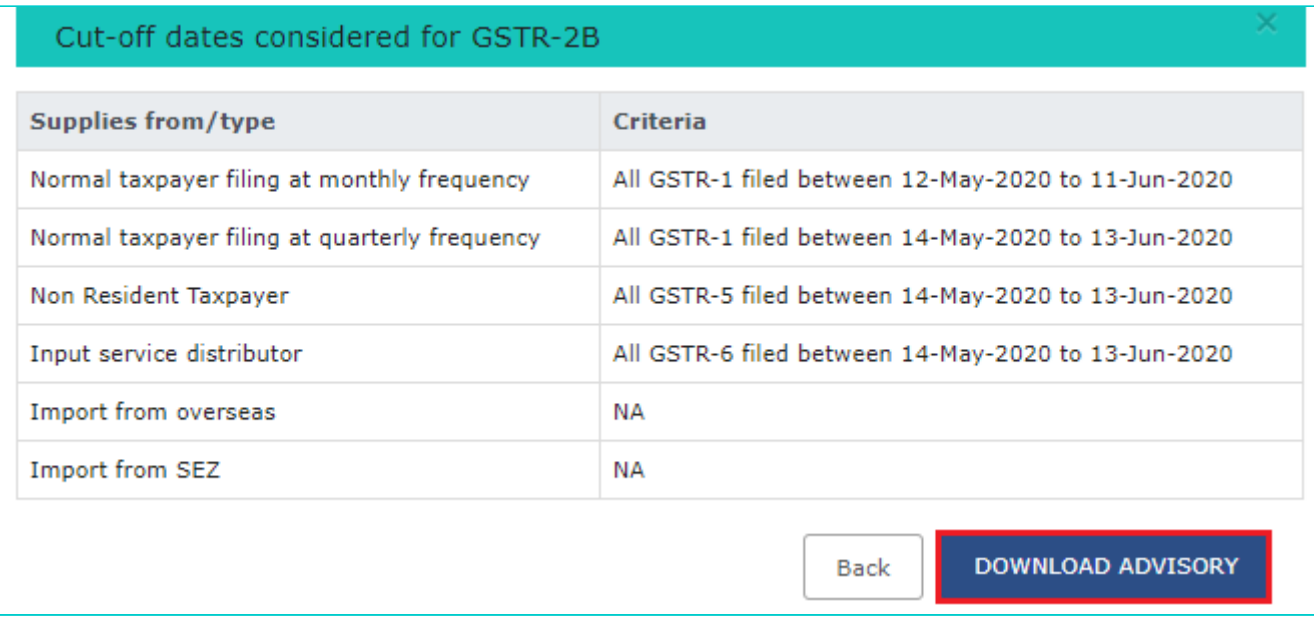

4.4. On click of the hyperlinks provided in the headings column of Form GSTR-2B summary, you can navigate in details in the GSTR-2B table and view pre-filtered document details.

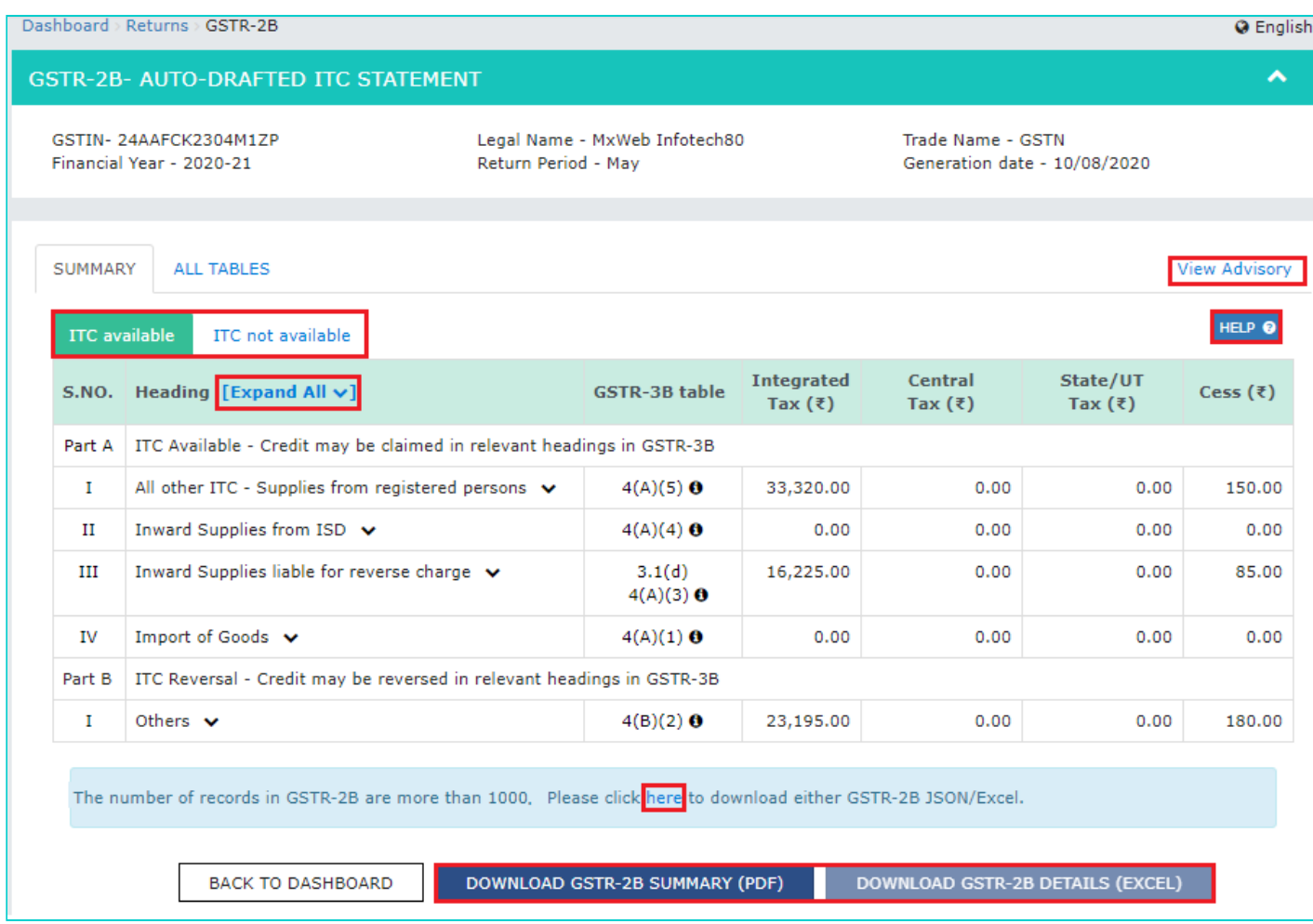

4.5. Click **B2B Invoices** hyperlink available under Part A Section I of ITC Available summary to navigate to **Taxable inward supplies received from registered person - B2B** table.

![](_page_6_Picture_81.jpeg)

4.6. You will be navigated to **Documents Details** under **ALL TABLES** tab for that particular section. You can view prefiltered document details of inward supplies received from registered persons which is Other than reverse charge and ITC availability is yes.

![](_page_6_Picture_82.jpeg)

**Note**: On click of amendment hyperlinks available in GSTR-2B summary, you will be navigated to the Document Details under **ALL TABLES** tab for the respective amendment table. You can view document details of all the amended documents.

4.7. If you have more than 1000 documents across all tables of Form GSTR-2B, document details table will not be displayed online. You can download GSTR-2B statement through excel/JSON by clicking on **Download** link as available in the information message (refer to step no.3).

### **Note**:

- Click **Download Excel** to download the details in an excel format.
- **Display/Hide Columns** Using this option, you can select columns to hide or show.
- **Records Per Page** This is an option available to fix the pagination. Taxpayer can use this option to view number of records per page.
- **Apply Filter** You can use the filter option and view auto-drafted documents as per the applied filter.
- **Search** This is a general search functionality which is applicable across all columns for the table being viewed. By using this functionality, you can search required details.
- **Sorting** Using this option **of the column details.**

**Note**: If the number of records across all tables of Form GSTR-2B is more than 1000 documents, then advance search option will be enabled. By using this option, taxpayers can view a particular document. You can use Advance search option to search for any document online as shown below.

![](_page_7_Picture_208.jpeg)

4.8. Click the **Invoice number** hyperlink to view the details of tax. The **Tax details** are displayed.

![](_page_7_Picture_209.jpeg)

4.9. Click **Back to Summary** button to go back to summary page.

![](_page_8_Picture_55.jpeg)

**Note**: Similarly, you can view details for other tables.

### **ALL TABLES TAB**

4.10. Click **ALL TABLES** tab to select an appropriate table from the drop-down list to view details.

![](_page_8_Picture_56.jpeg)

- **B2B Table of GSTR-2B**: Taxpayer can view auto-drafted inward supplies received from registered persons (including inward supplies attracting reverse charge) in this table.
- **B2BA Table of GSTR-2B**: Taxpayer can view auto-drafted details of amendment to inward supplies received from registered persons (including inward supplies attracting reverse charge) in this table.
- **B2B CDNR Table of GSTR-2B**: Taxpayer can view auto-drafted debit or credit notes received from registered persons in this table.
- **B2B CDNRA Table of GSTR-2B**: Taxpayer can view auto-drafted of amendment debit or credit notes received from registered persons in this table.
- **ISD Table of GSTR-2B**: Taxpayer can view auto-drafted details of input tax credit received from input service distributors/ ISD.
- **ISDA Table of GSTR-2B**: Taxpayer can view auto-drafted details of amendment to input tax credit received from input service distributors/ ISDA.
- **IMPG Table of GSTR-2B**: Taxpayer can view auto-drafted details of import of goods from overseas on bill of entry.
- **IMPGSEZ Table of GSTR-2B**: Taxpayer can view auto-drafted details of inward supply received from SEZ units / developers on bill of entry.

4.11. On selecting a table, you can view the documents details of that table.

![](_page_9_Picture_40.jpeg)

4.12. You can select **Supplier wise Details** tab, to view supplier wise details of the documents available in the said table.

![](_page_10_Picture_31.jpeg)

4.13. On Click of **GSTIN** hyperlink, you can navigate to **Document details** tab and view documents received only from the said supplier.

![](_page_10_Picture_32.jpeg)

**Note**:

- Similarly, you can view details for other tables.
- For **Import of goods from overseas on bill of entry IMPG** table, only document details are available and no supplier wise details are available.